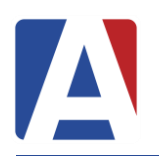

# **Aeries Enrollment**

March 28, 2016

**Aeries Enrollment** allows a parent to quickly start the process of enrolling a student for school. Information about the student such as emergency contacts, medical and language information will be collected. Upon completion, the student's information is electronically sent to the school.

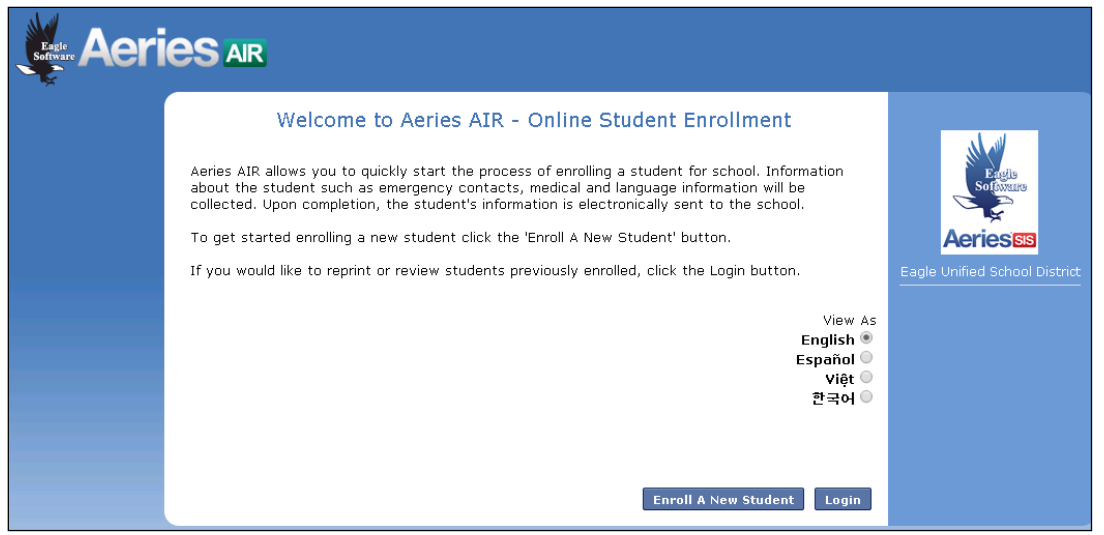

To begin the process, select a language to view Aeries Enrollment in and then click the mouse on the **Enroll a New Student** button.

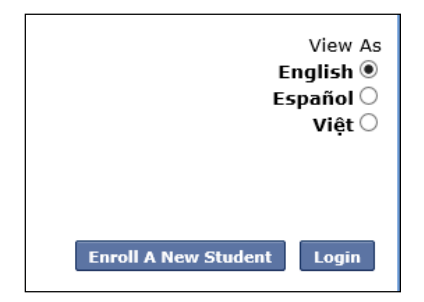

The **Year Selection** screen will display. Select the year to enroll for and then click on **Next**.

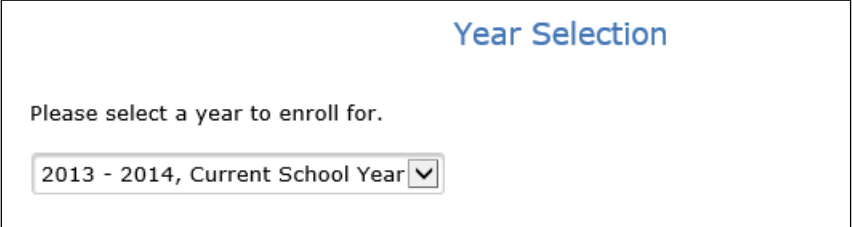

**NOTE: Starting on the Year Selection page, the top of the enrollment pages will display the different language options enabled by the district for parents to view during enrollment.** 

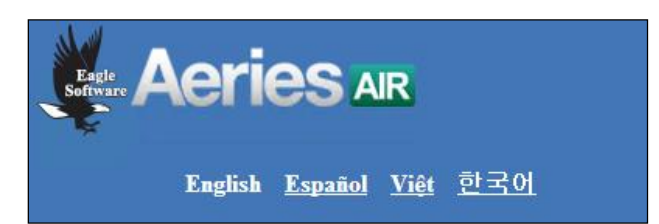

**These language links can be used to switch from one language to another after a new student enrollment has been added to the system. These links can be helpful to a person who may have started an enrollment using a language they are not familiar with and allow them to switch to a language they are more familiar with to complete the enrollment process.** 

After making a year selection, the **Required Information** screen will display. The parent can print out this screen for **Required Information** details. After reviewing the information, click the mouse on **Next**.

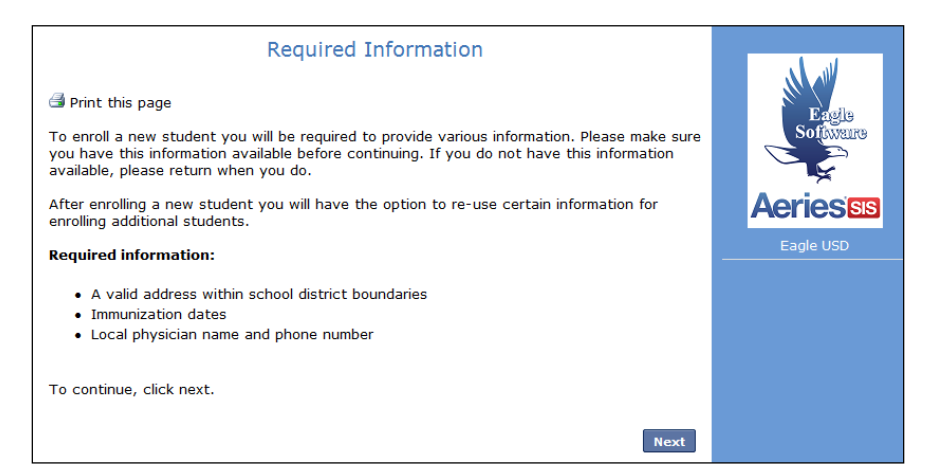

The next screen will allow the parent to create a new account and will require a name, an email address and password. After the **Create Account** button is selected a **Terms of Service** screen will display.

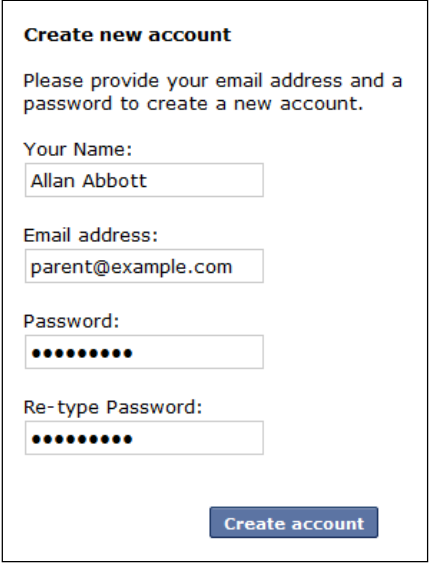

After the terms are read, the "**I agree"** box must be selected in order for the enrollment process to continue.

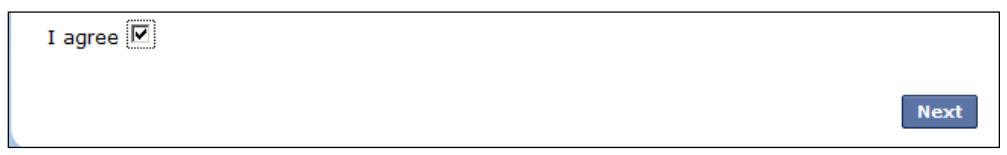

If the "**I agree**" box is not checked and the **Next** button is clicked, the following message will display in red. Once the I agree is checked and the Next button is clicked the enrollment process will continue.

I agree Please review the Terms of Use and click "I agree" to continue.

On the Student's Name page, the **Student's Name**, **Birthdate** and **Grade** will be required.

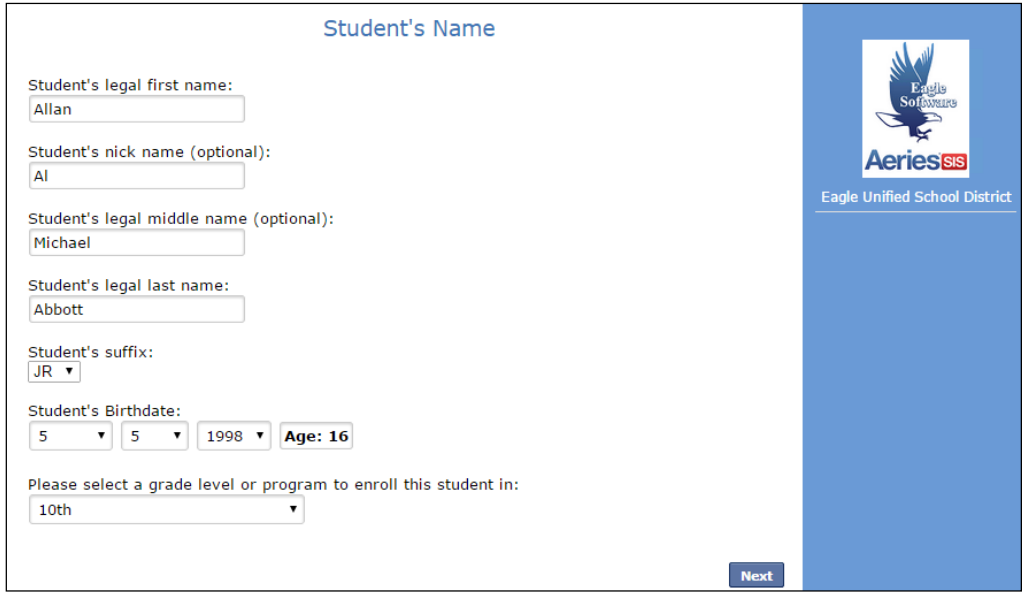

After the student birthdate is entered, the program will display a calculation of the student's current age based on the birthdate.

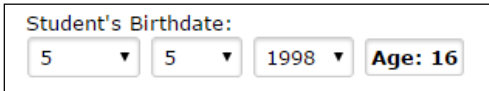

If an invalid birthdate is entered the program will display a warning message.

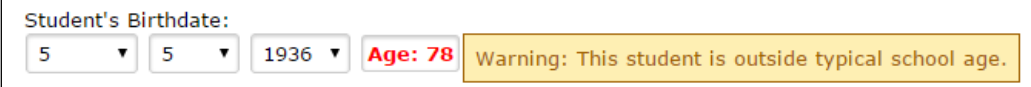

After the information has been completed on the page, click the mouse on the **Next** button.

On the **Student Address** page, the Resident Address information will be required.

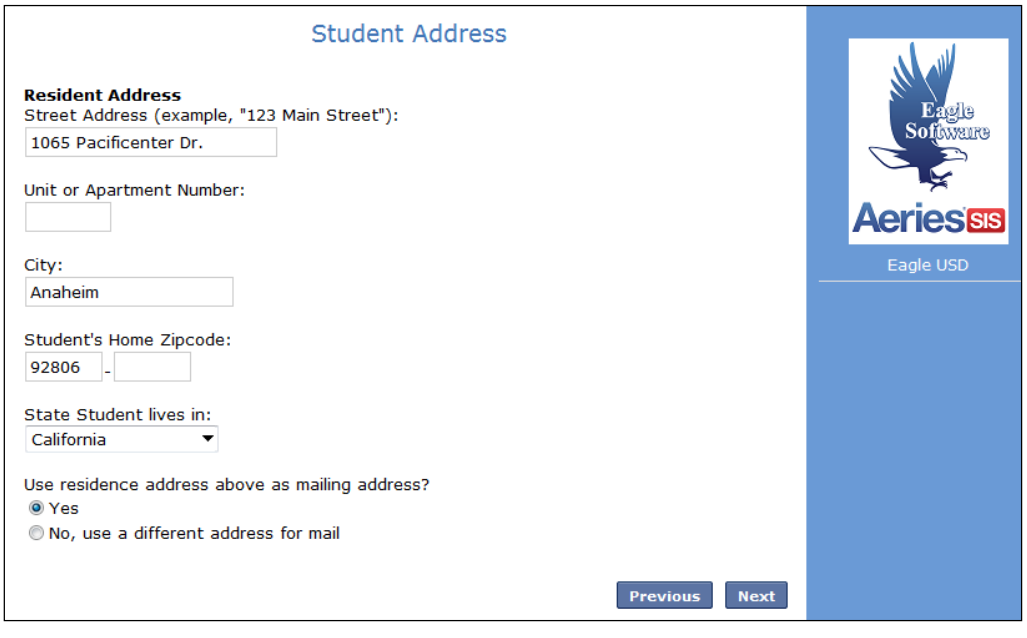

If the **Use the Street Table** option has been setup through the **Admin Settings** a drop down list will display with the closest address or Street name that can be located in the file.

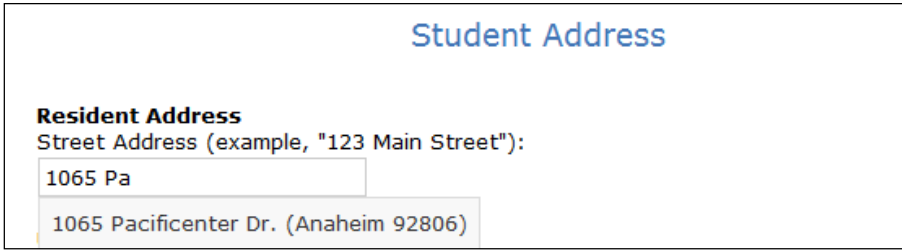

At the bottom of the Student Address page, there is a **Use residence address above as mailing address** question. If answered Yes, the entered residence address will also be used for the student's mailing address. If the **No, use a different address for mail** is selected, additional fields will display to enter information for the Mailing address for the student.

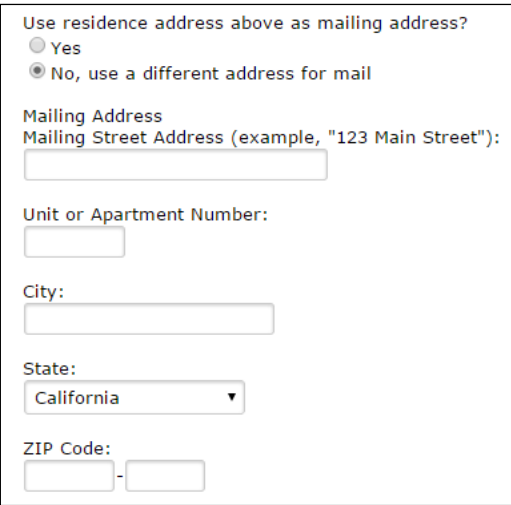

The District can also setup an option to **Select a preferred school**. If this option is enabled the parent will be able to select a preferred school of choice.

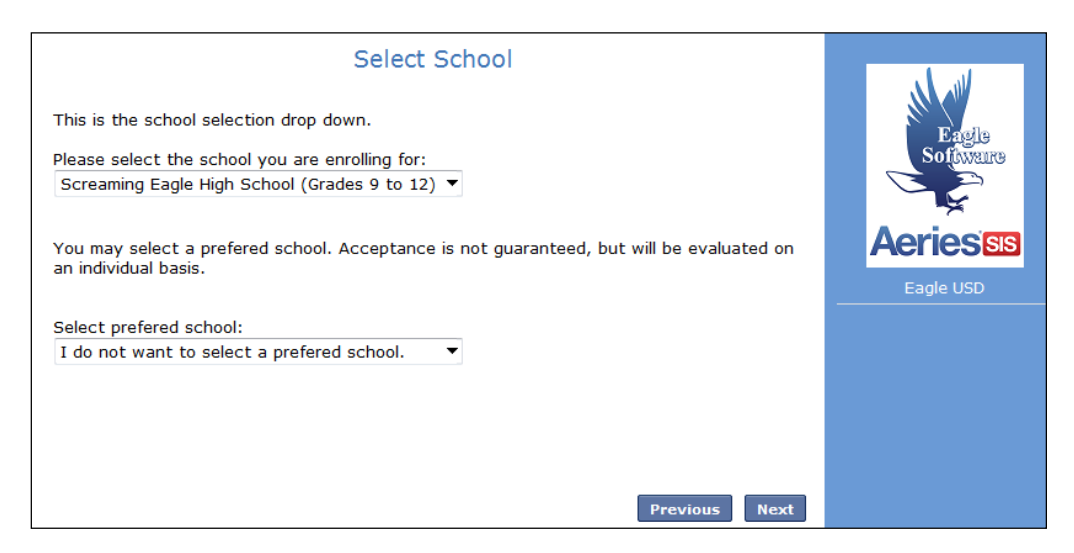

After clicking on **Next** the **Account Created** screen will display and will send an email to the parent's email address.

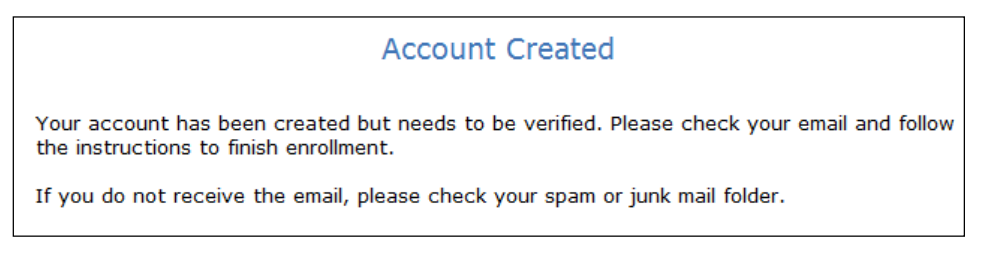

The email will contain a link that the parent will need to click on for **Account Authorization**.

Thank you for using the Aeries AIR system. Once your account is activated, you will be able to continue editing your student's information. To activate your account Click Here (/AIR//VerifyEmail.aspx u=14&c=T7BGEGZSUUKKY5M45XC7)

After the email link is clicked on, the following screen will display. Click **Next** to continue with the enrollment process.

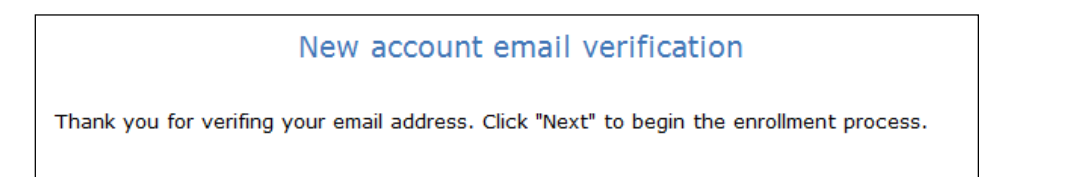

The parent can then sign back in at a later time with their email address and password.

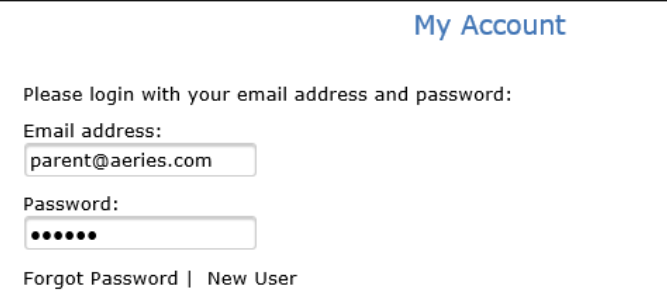

**Aeries Enrollment**

This will display the students that have enrollments pending. The **Resume Enrollment** button can be selected and the enrollment can then be resumed and completed.

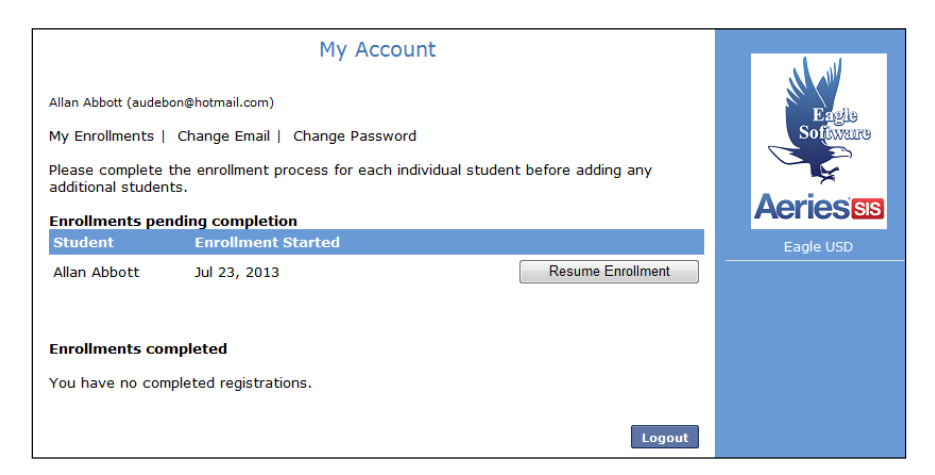

The **My Account Log in** page will also provide a **Forgot Password** link.

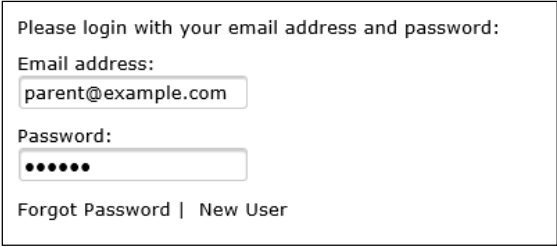

When the **Forgot Password** link is clicked on, the user will be taken to a **Reset Password** page. Enter the email to reset the password for and then click on Next. The email address entered will receive an email with instructions on how to reset their password.

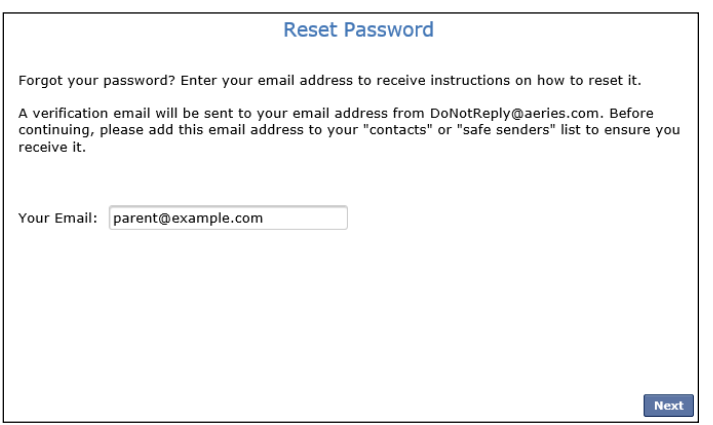

During the enrollment process, a **% Complete** bar will display indicating how far along the parent is with the enrollment. The **Finish Later** button can be used to save the student information that has been entered. The % Complete bar will change as progress is made.

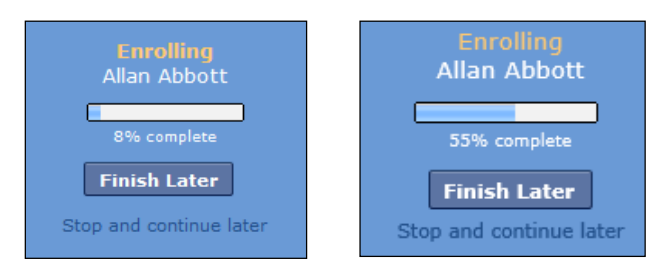

The following screens will display during the enrollment process.

# **General Student Information**

The **General Student Information** page will require information such as the student gender, contact numbers, and race/ethnicity information. This information will import into the Student Demographic and Language pages in Aeries.

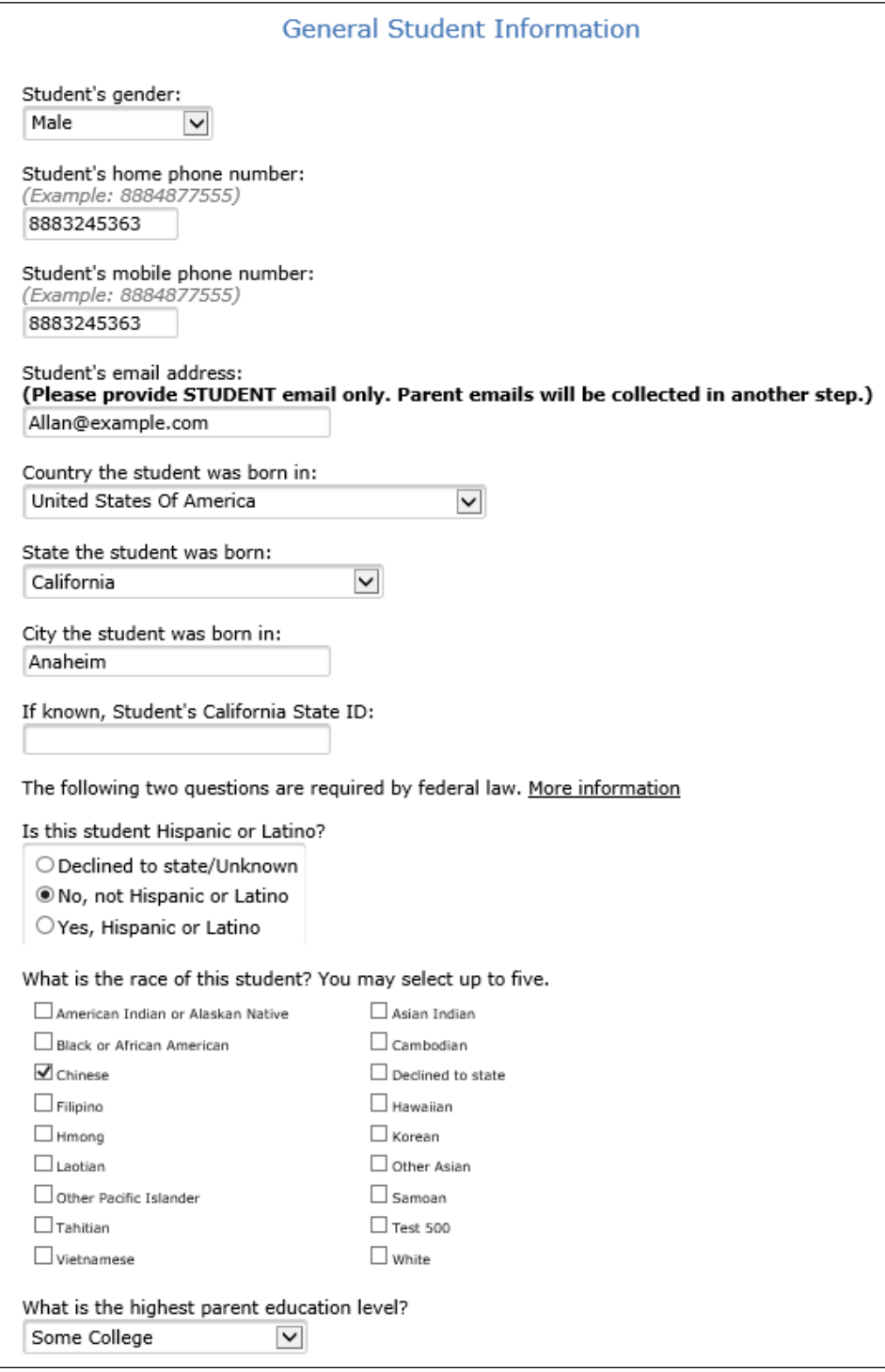

On the General Student Information page, as well as other pages in Aeries Enrollment, if an invalid phone number is entered the program will provide a message indicating that an entry was invalid and needs to be corrected. Examples of proper phone number entry are indicated above the fields in a light grey color.

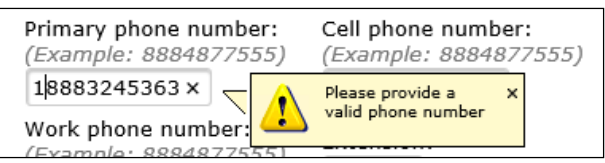

## **Language Information**

The **Language Information** page will collect information on what languages the student uses. This information will import into the Language page in Aeries.

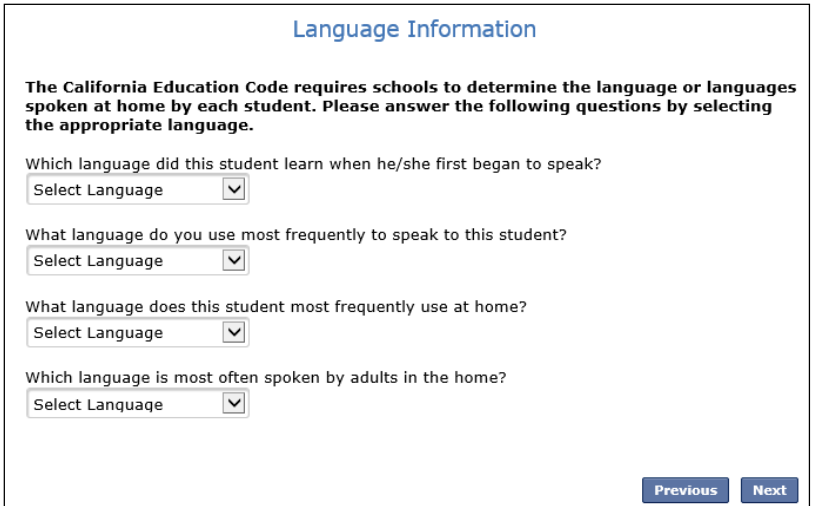

# **Resident Parent Information**

The **Resident Parent Information** page has the option to add information for 2 Parent/Guardians. This page requires that information is filled in for at least one parent/guardian before the parent can proceed with the enrollment process.

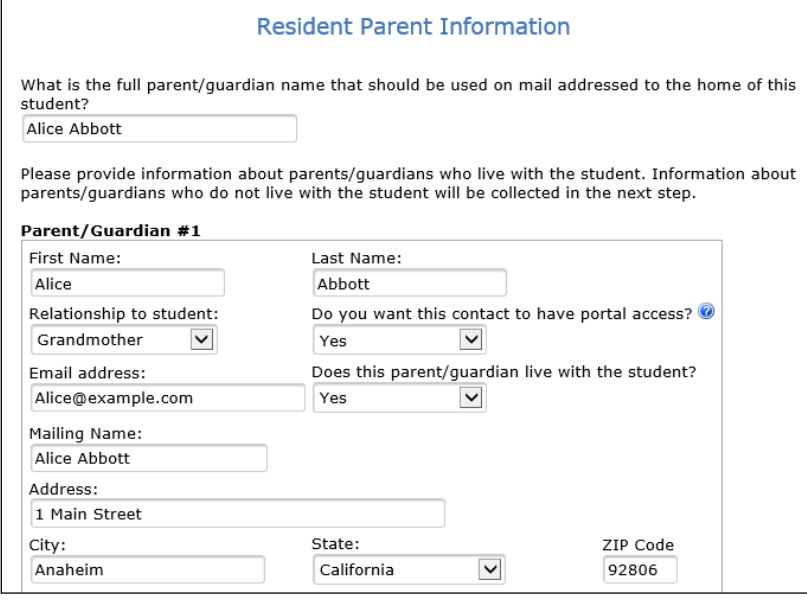

# **Aeries Enrollment**

Certain information like phone numbers will be required. If this information is left blank and the parent clicks on the Next button, a pop up message will display alerting them that the information is required. They will not be able to go to the next page in the enrollment process until that required information is filled in on the current page.

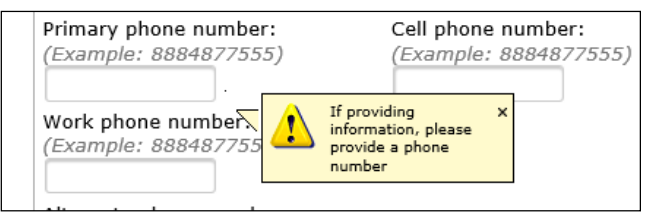

## **Out of State Contact Information**

This page can be used to add information regarding Out of State Contacts for the student.

**Note: This page can be selected to "Skip" from displaying to the parent through the Aeries Enrollment Admin console. When skipped the page will no longer display to the parents during the enrollment process.** 

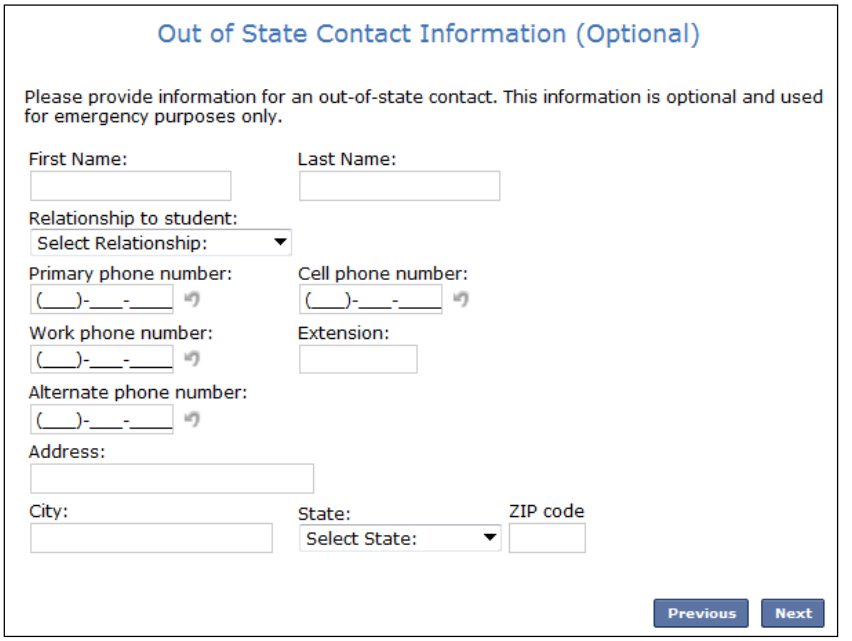

# **Restrained Individual**

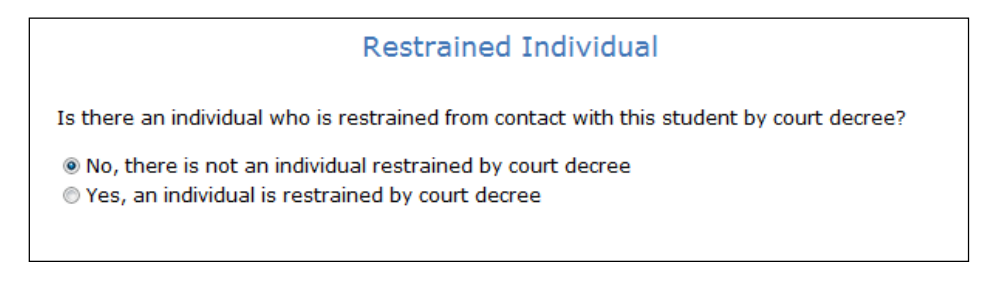

If a restrained Individual needs to be noted for an enrollment record, the parent should select the Yes, an individual is restrained by court decree option. If this option is selected, additional fields will display on the page to add information about the restrained individual.

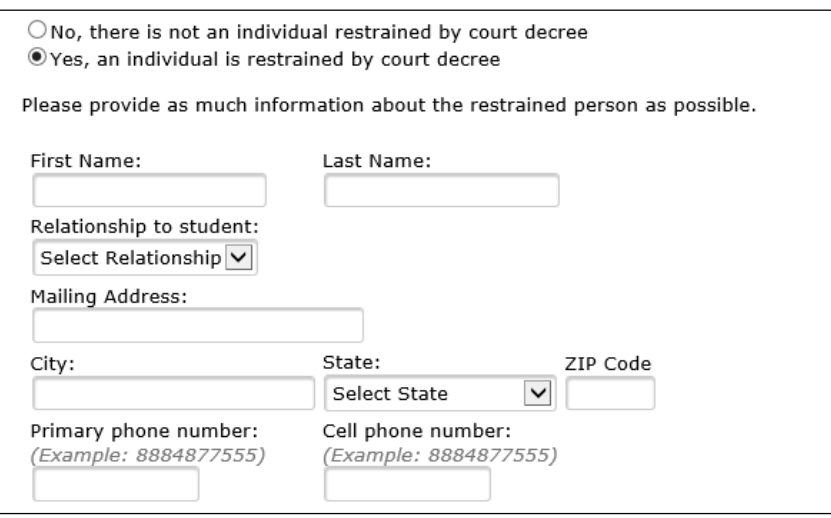

## **Local Physician Information**

The **Local Physician Information** page is an optional page to show during the enrollment process. The system defaults this page to display. If a district does not want this page to display to the parents, the Aeries Admin console has an Optional page area where this page can be set to "Skip". When the "Skip" option is enabled the parent will no longer see this page during the enrollment process.

**Note: If this page is displayed during the enrollment process, the parent will be required to fill in the information on the page before being able to continue with the enrollment process.** 

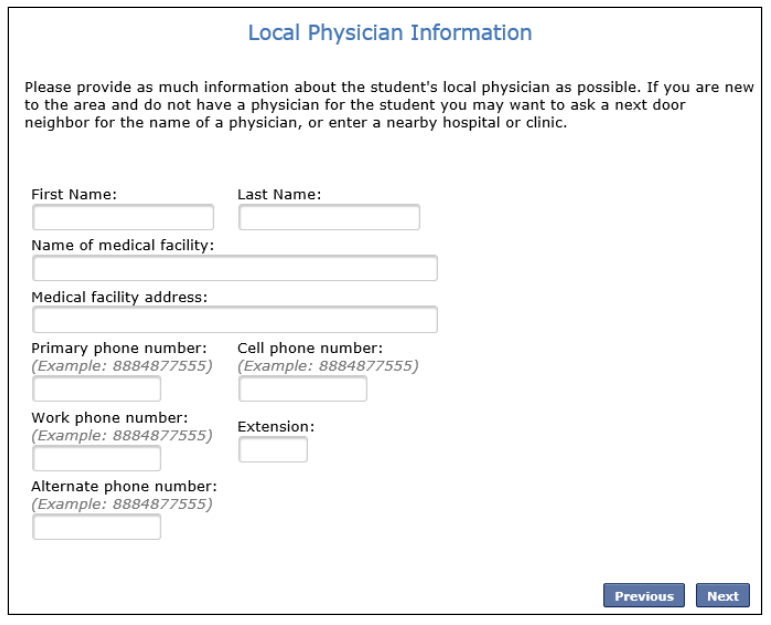

#### **Emergency Contacts**

The **Emergency Contacts** page has the option to add up to four emergency contacts. This page requires that information is filled in for at least one emergency contact before the parent can proceed with the enrollment process.

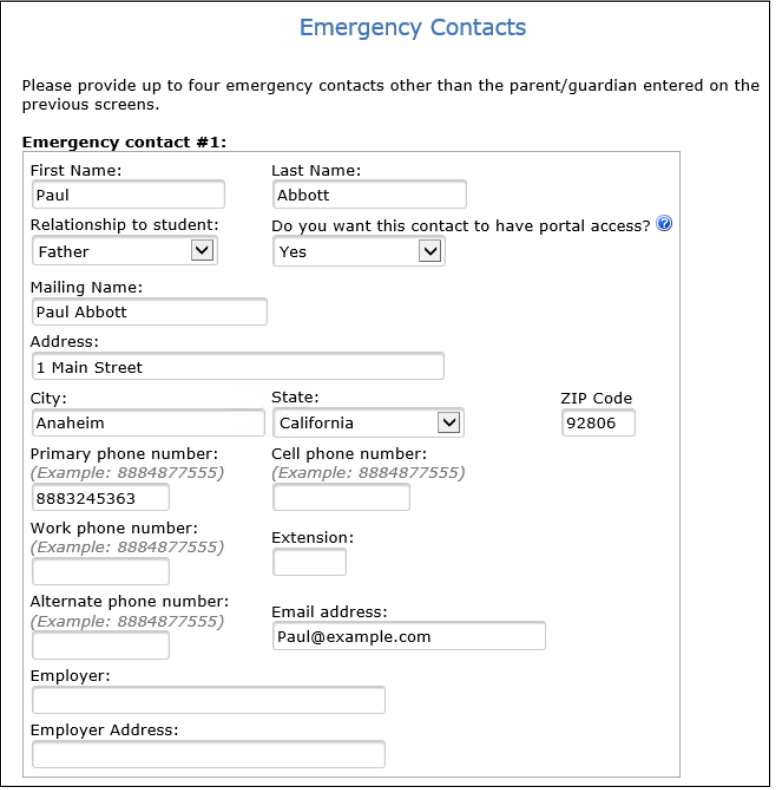

The Emergency Contact page has a question "**Do you want this contact to have portal access?**" Next to the question is a **Help** icon. The Help icon when hovered over can display Help text with an explanation of what the question refers to. This Help hover text first needs to be set up in the Aeries Enrollment Admin console.

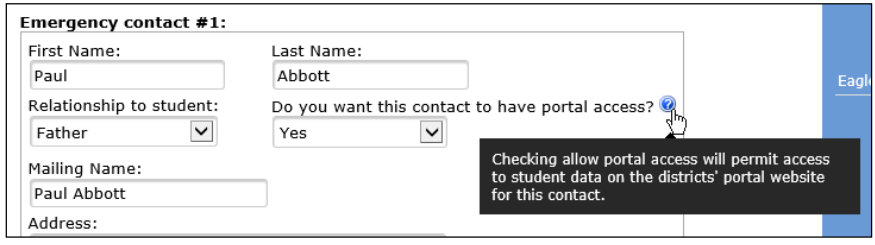

## **Health Survey**

The **Health Survey** page can be used to list any medical conditions. Comments can also be added.

**Note: This page can be selected to "Skip" from displaying to the parent through the Aeries Enrollment Admin console. When skipped the page will no longer display to the parents during the enrollment process.** 

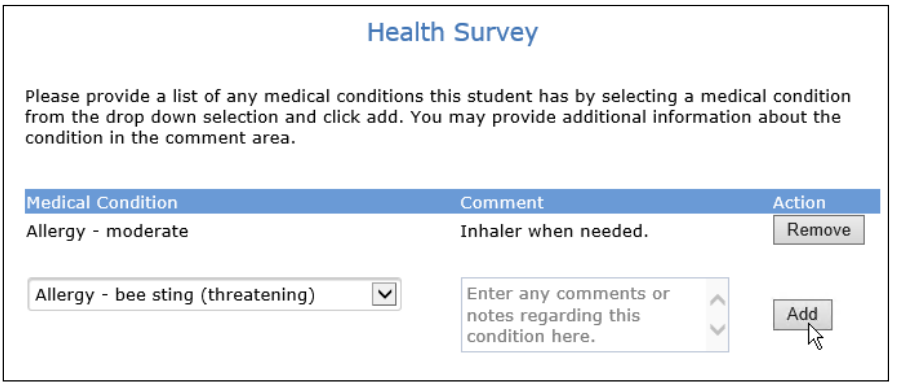

## **Immunization Information**

The **Immunization Information** page can be used to list Immunization information and dates given.

**Note: This page can be selected to "Skip" from displaying to the parent through the Aeries Enrollment Admin console. When skipped the page will no longer display to the parents during the enrollment process.** 

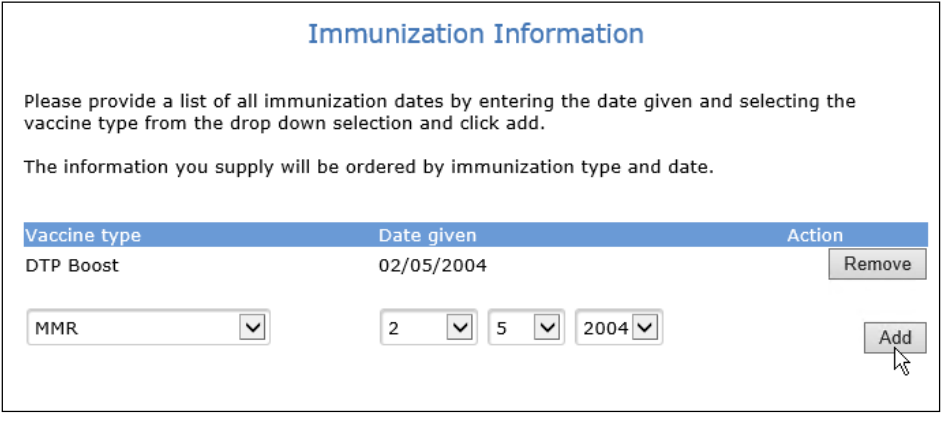

#### **Other District Enrollments**

The **Other District Enrollments** page allows the parent to add any information regarding the student's previous school enrollments. The Other District Enrollment page first asks "**Has this student previously attended a school in the United States?"** If a Yes response is selected, the parent will be prompted to enter the date the student was first enrolled in any K-12 school in the United States.

A second question will then display, "**Has this student previously attended a school in California?"** and will provide date input fields. If Yes is selected for this second question, a third question will display for the parent to answer.

The third questions asks "**Has this student previously attended a school in this school district?**" If this question is answered with the Yes option, the parent will be asked "**What was the most recent date this student attended this district?"** and date input fields will display. They will also be asked "**What was the most recent school attended at this district?**" A drop down list of school names will be available for the parent to select from.

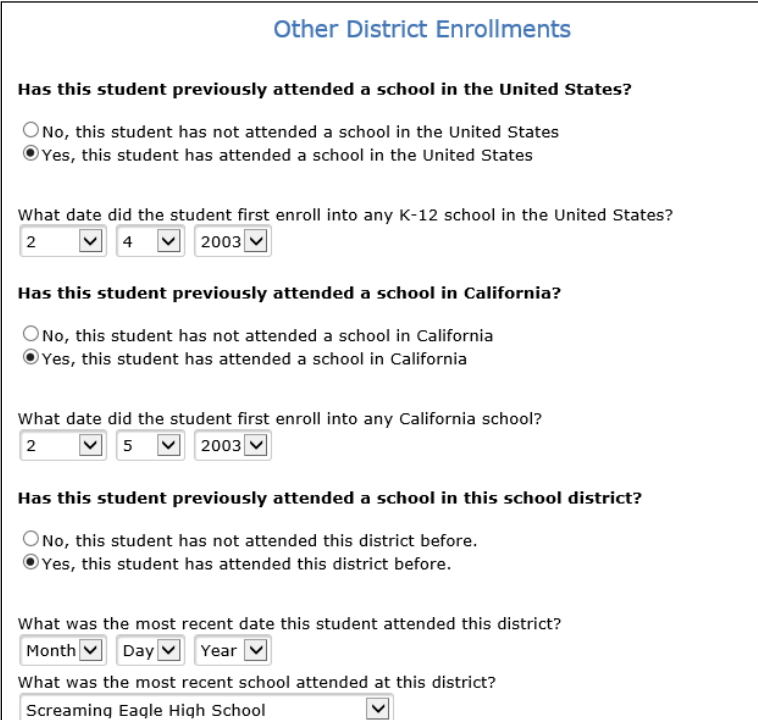

Additionally, the Other District Enrollments page asks for previous school information for the student. Previous school enter and leave dates as well as District and school name can be added here.

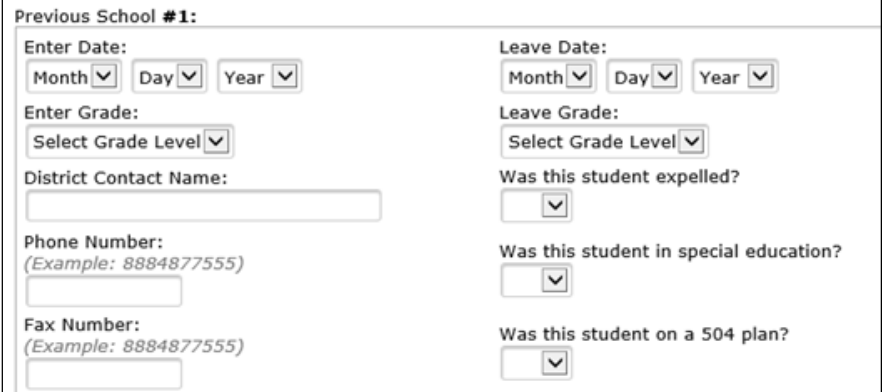

## **Authorizations**

If **Authorization** questions are enabled for the parent to view, they will be required to answer each Authorization question.

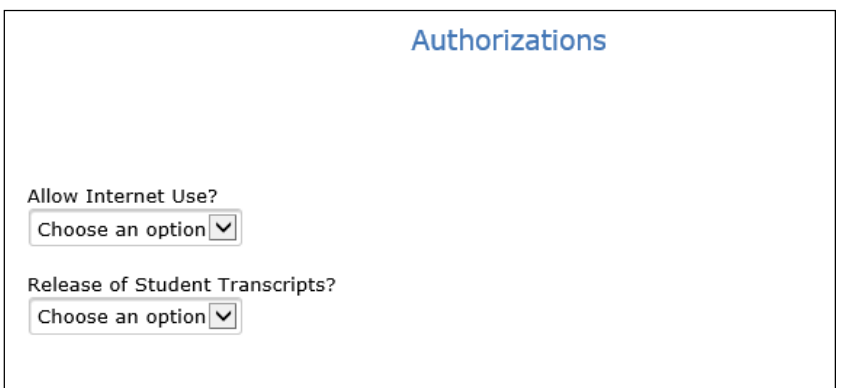

If the parent clicks Next without having answered all Authorization questions, they will be prompted to select an option.

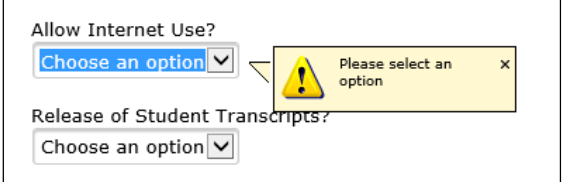

#### **Documents**

When the documents page is enabled by a district, the parent will be able to view and download documents pertaining to enrollment. The following is an example of the documents page the parent will see during the enrollment process.

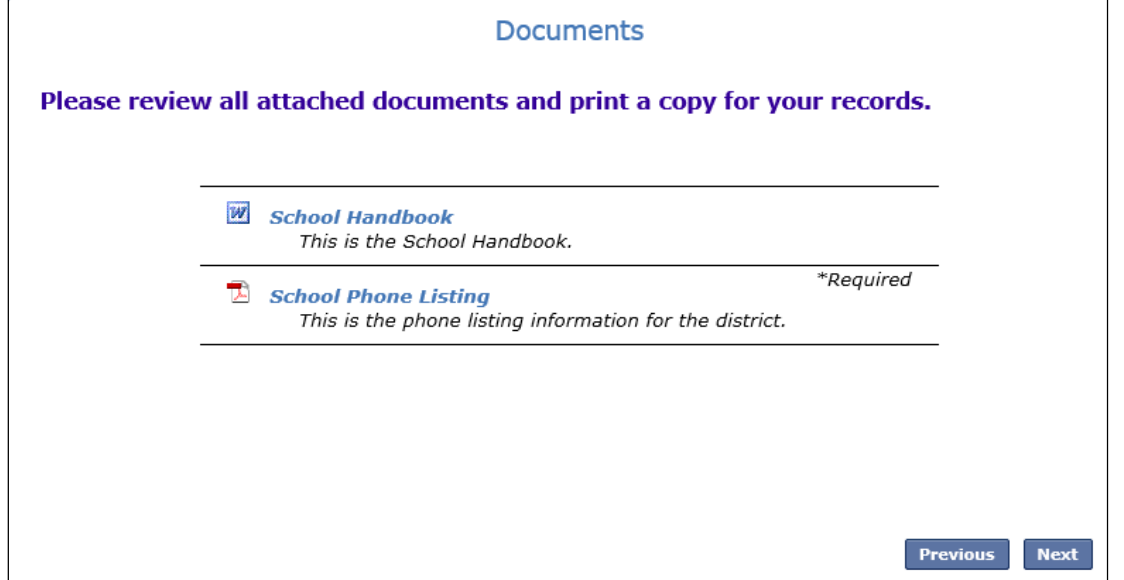

If there is a required document and the parent clicks on the Next button without downloading the required document the following message will display and the required document will turn pink. The parent will need to download the required document before Aeries Enrollment will allow them to continue to the next step in the enrollment process.

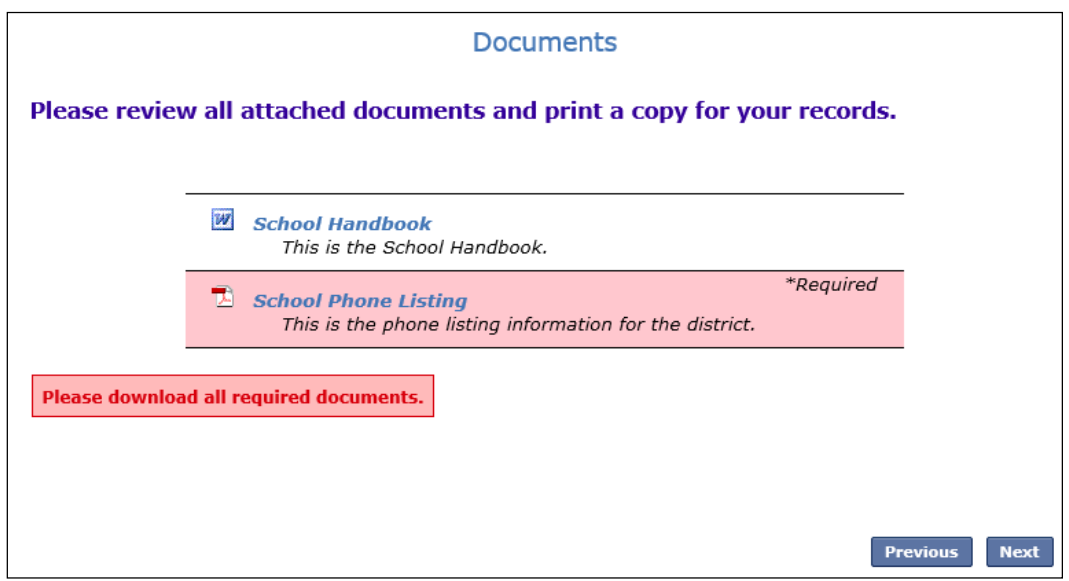

# **Supplemental Questions**

If **Supplemental Questions** are enabled for the parent to view, they will be required to answer each Supplemental question.

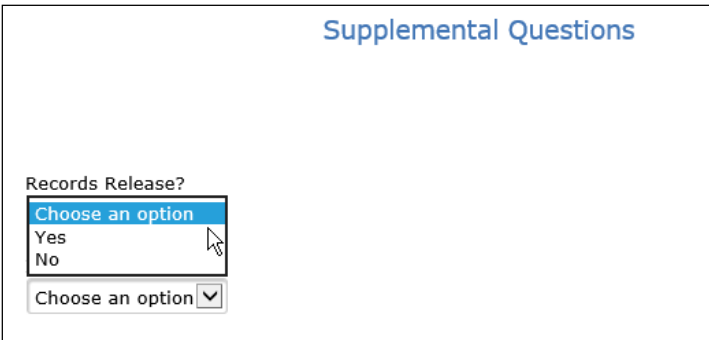

If the parent clicks Next without having answered all Supplemental questions, they will be prompted to select an option.

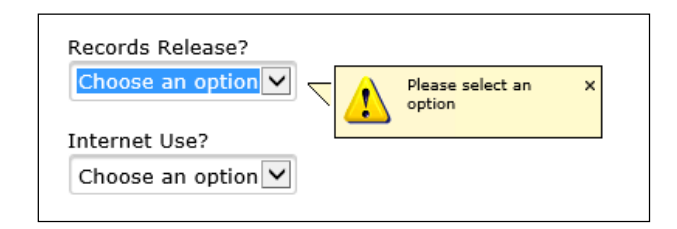

After all information has been entered the following screens will display for the parent to review. Any information that displays an **Edit** button can be edited **before clicking on the Finish and Submit** button.

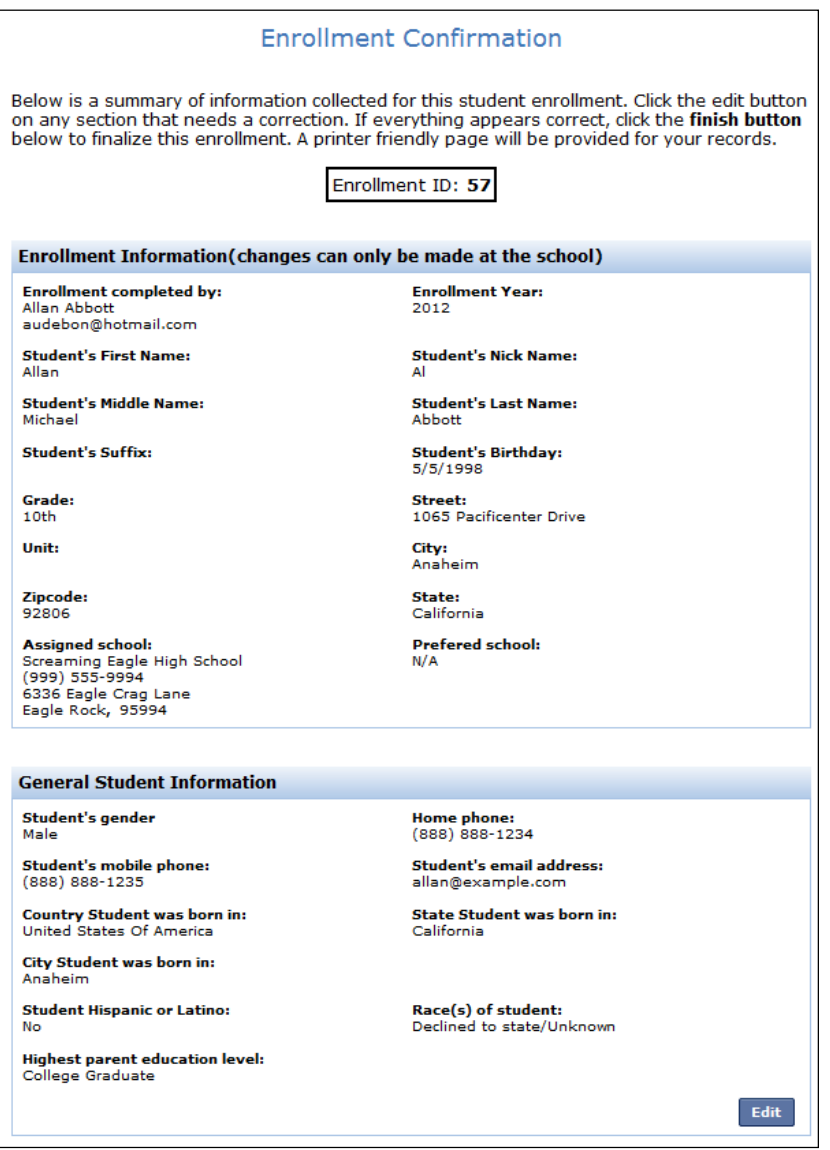

When the Enrollment is completed the data will be submitted by clicking the mouse on the **Finish and** Submit button. After clicking on the button an email will be sent to the school to notify that a new enrollment is ready to be reviewed. The **Print** button will print out a copy of the enrollment information for the parent.

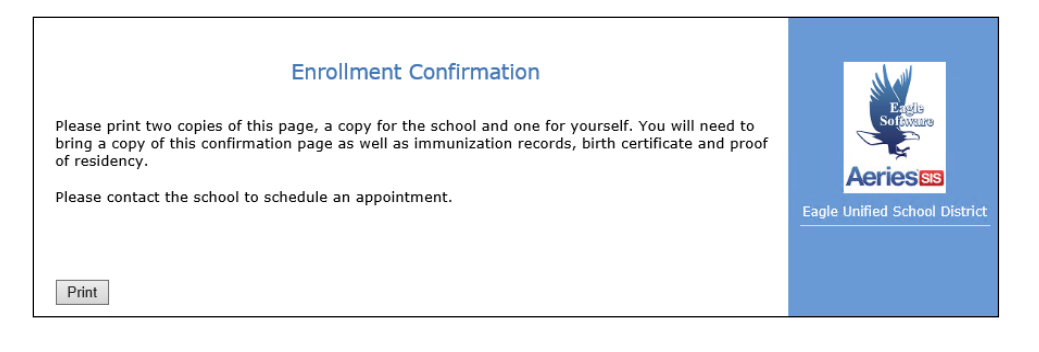